WILEY. Online Library

**Wiley Online Library**

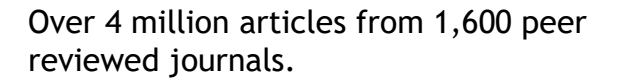

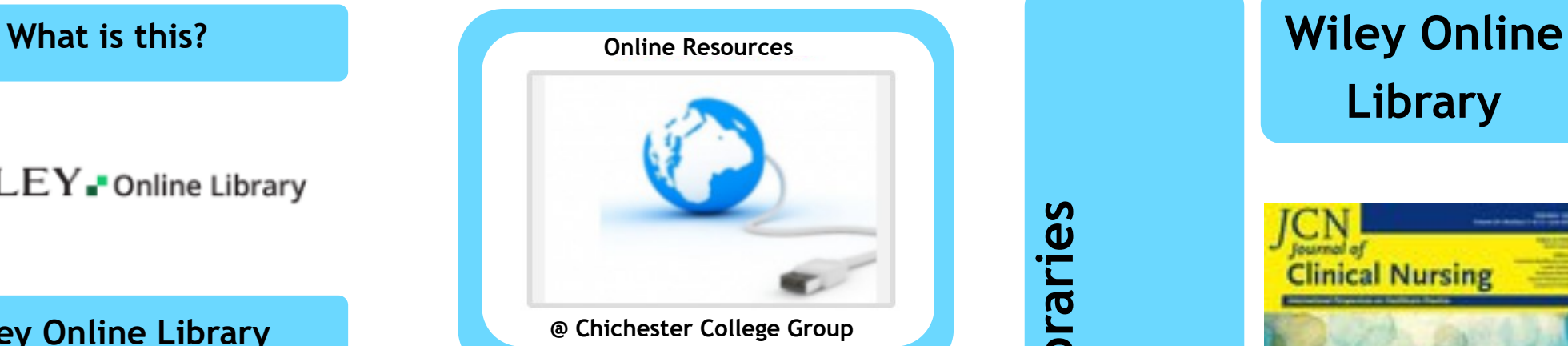

### **Contact us**

**The Library Chichester College Group lrc@chichester.ac.uk 01243 812214**

# **CCG Libraries Online Research @ CCG Libraries Online Research @**

# **Library**

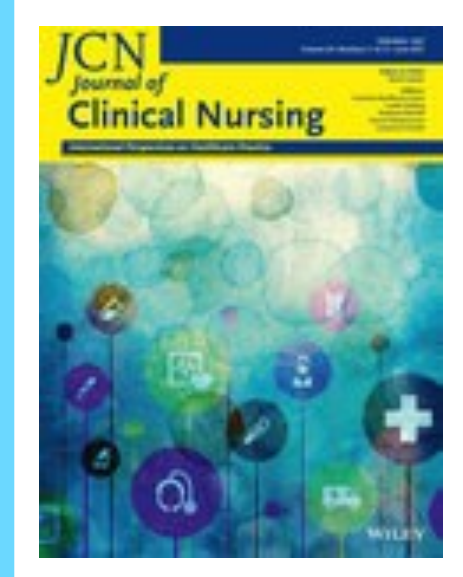

**Journal of Clinical Nursing, Volume 30, Issues 11 -12 (2021)**

### **Arts**

**Humanities Health Science Engineering Technology**

**Social Sciences**

Go to CCGOnline and log in. Scroll down the page and click on the link to **Learning Resources.** Go to **Online Resources.**  Scroll down and select the icon for **Wiley Online Library. Click on the link or image for Wiley Online Library.** In College you will be directed to the main search screen and can begin searching.

#### **Searching this database from home**

WILEY-Online Library Log in to Wiley Online Library Email or Customer ID Enter your email Password Enter your password Forgot password? Log In **INSTITUTIONAL LOGIN:** NEW USER:

Click the **Login/Register** at the top of the page and then select **Institutional Login** from the bottom of this box.

Click on or type **Chichester College Group.** If you are not already logged into your CCG Microsoft 365 Account, please log in when prompted to do so with your college email address and password.

#### **How do I login? How do I use the How do I search?**

Enter search terms in the box in the centre of the screen or scroll down to browse by subject and topic.

Refine your results using the filters on the left of the screen or the **Refine search** menu.

#### **NOTE**

You should always narrow your results by choosing **Journals** before making other refinements.

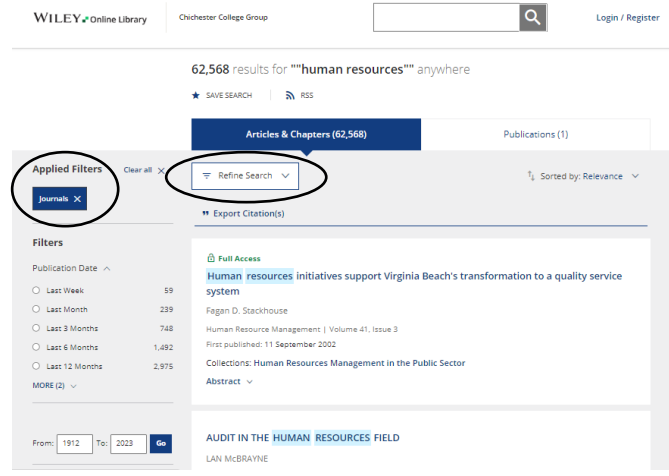

You can also build a search using the **Advanced Search** option under the main search box on the first screen.

**Look for the open padlock icon above titles showing articles which are full text, free or open access.**

Register/Login to be able to save searches for a later session.

# **results?**

Click on the title of the article to open the full text.

By clicking on the **Related** and **Information**  tabs to the right, you can find related articles and number of citations of the article.

Use the **PDF** icon under the article title to open a pdf of the document.

Additional functions within the pdf allow you to search within and print the document.

Select the **TOOLS icon** and click on **Export citation** to find referencing information.

Click on the **SHARE icon** to generate a shareable link which you could email to yourself.

#### **Advanced**

In the same screen as the opened article, you can click in the **Search box** at the top and choose **to search within the journal**  or select **Advanced Search** or **Citation search** which appear below the search box when you click within the search box.

#### **What if I still need help?**

Ask a member of Library staff for further help.